# 884 **DECRYPTOR MINI QUICK-START GUIDE**

# **KEYLINE**

#### **CONTENTS**

**Getting Started** Installing the Software-PC Installing the Software-Tablet/Phone Registration Cloning Keys: Fixed & Encrypted Code Cloning Keys: Philips® Encrypted Code Software Update Instructions TKM.Xtreme: Software Activation (optional software) Cloning Keys: TKM.Xtreme Megamos® Crypto (ID48) (optional software)

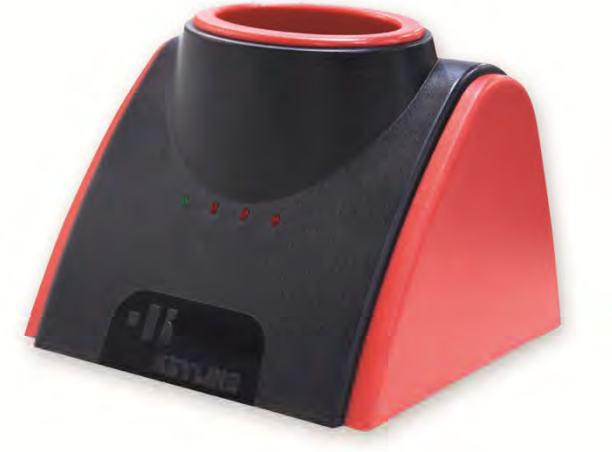

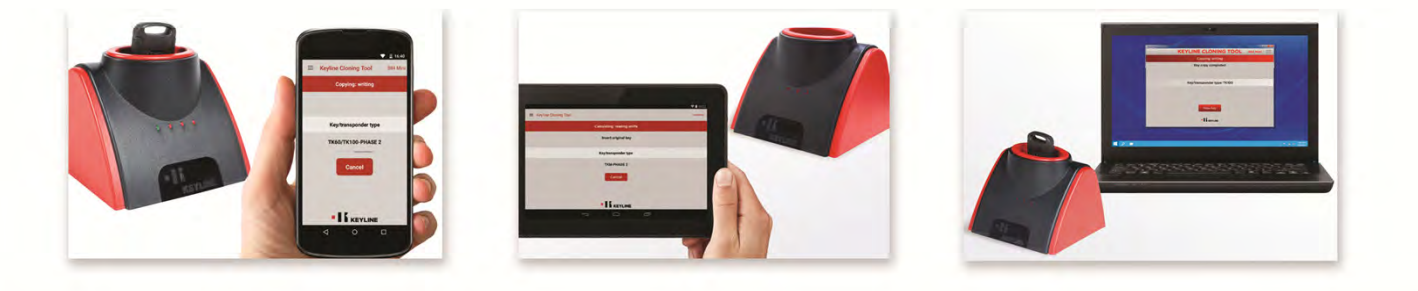

#### GETTING STARTED

**1**

#### **Cable Connection**

**884 Mini includes 2 cables for connecting to the PC or Android phone/table. Please note you must have Windows 7 or higher on the PC and the tablet or phone must have a USB-OTG connection.**

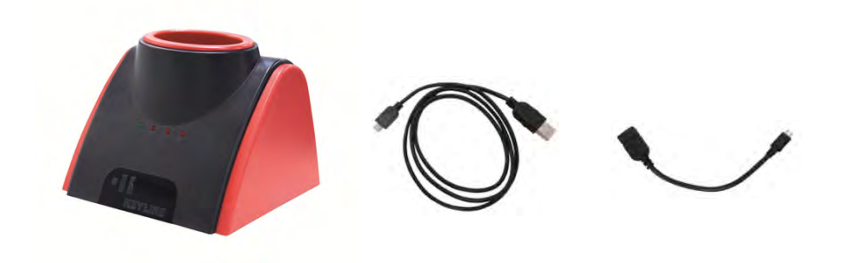

# **PC CABLE CONNECTION + +**

**[884 Mini + long cable + computer]**

#### **PHONE/TABLET CABLE CONNECTION**

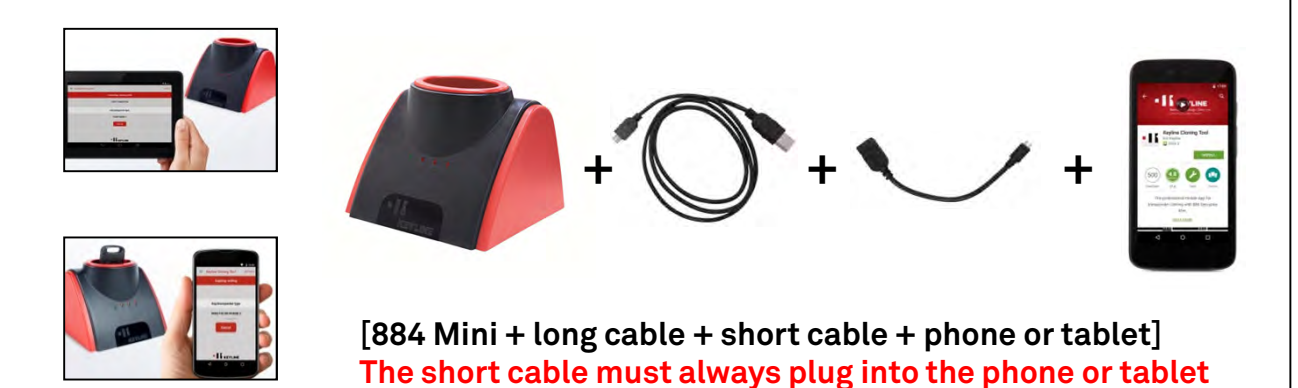

## INSTALLING THE SOFTWARE-PC

Visit the Keyline USA webpage, www.keyline-usa.com, then enter the 884 Decryptor Mini product page.

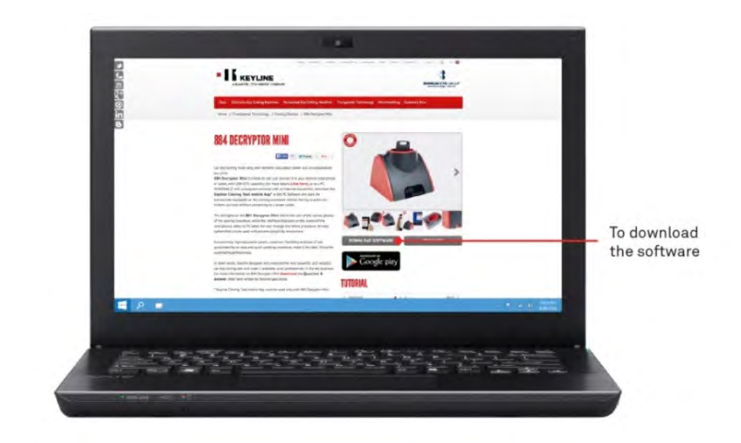

Select 'DOWNLOAD SOFTWARE' button. When prompted, select 'RUN' to start the installation process.

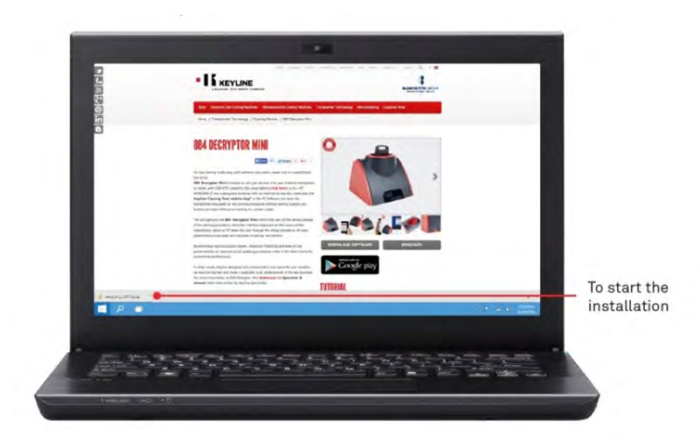

Follow the guided installation wizard to complete the setup. Once complete, the Keyline Cloning Tool Software icon will appear on your desktop. Double click the icon, then then select REGISTER to login to your account. See page 4 for complete Registration instructions.

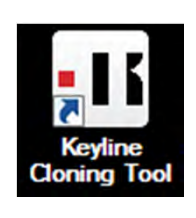

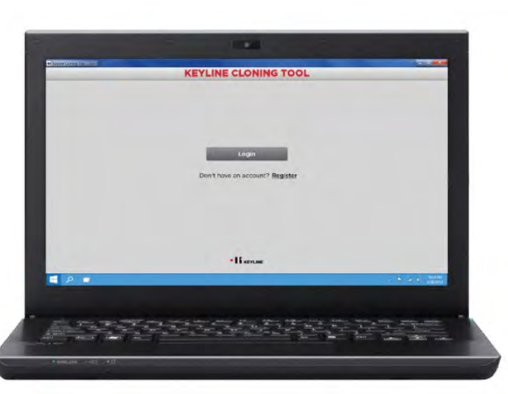

# INSTALLING THE APP-TABLET/PHONE

Visit the Keyline USA webpage, www.keyline-usa.com, then enter the 884 Decryptor Mini product page.

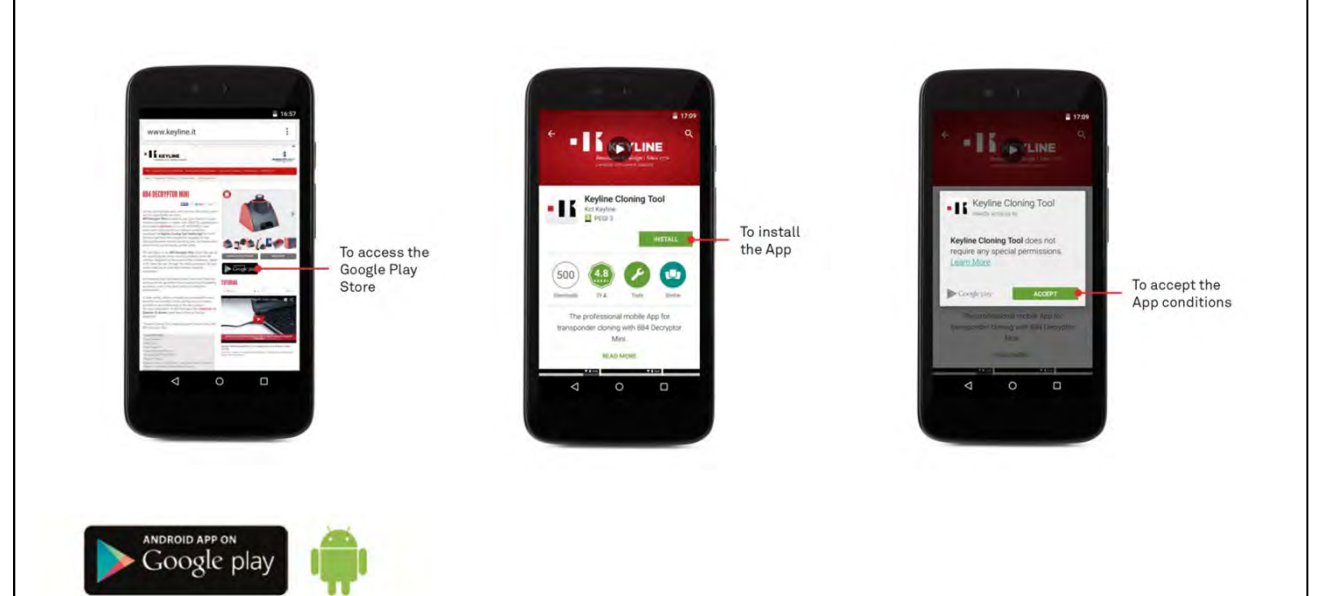

Select the Google Play Store icon to be directed to the Keyline Cloning Tool App within the Google Play Store.

The Keyline Cloning Tool app will appear in the Google Play Store window. Select INSTALL, then ACCEPT to allow the app installation.

Follow the guided installation wizard to complete the setup. Once complete, select OPEN on the app, then select REGISTER to login to your account. See page 4 for complete Registration instructions.

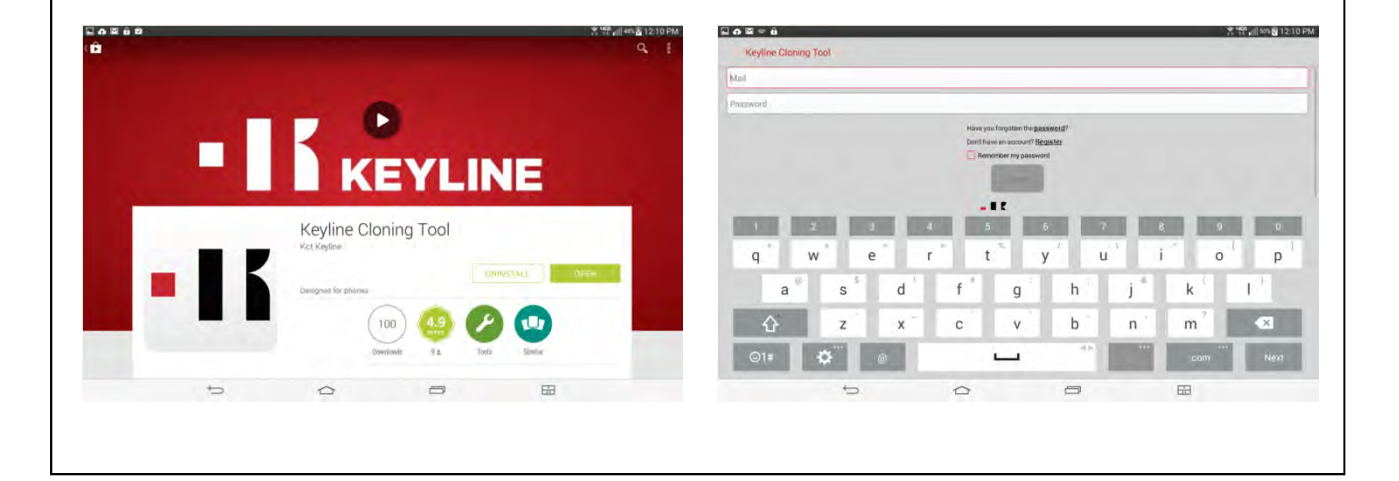

#### \* IMPORTANT \* REGISTERING YOUR 884 MINI

**4**

You must register your cloning tool and confirm the account via the e-mail link before using the 884 Mini. Registration procedure is as follows; To create a new account <u>ayyunabbiyo a</u> Select Register, then complete each registration field. To insert the Keyline machines ö ø To access the ø "My products" section <u>gyerre a ba</u>g <u>A PERSONAL DE L</u>

In the My Products section, make sure to select the correct product and serial number, then select the disk icon to save. Once, complete, you will receive an e-mail from Keyline service to confirm the account. Once confirmed, you are ready to login and start using the device.

#### **CLONING KEYS:** FIXED & ENCRYPTED CODE

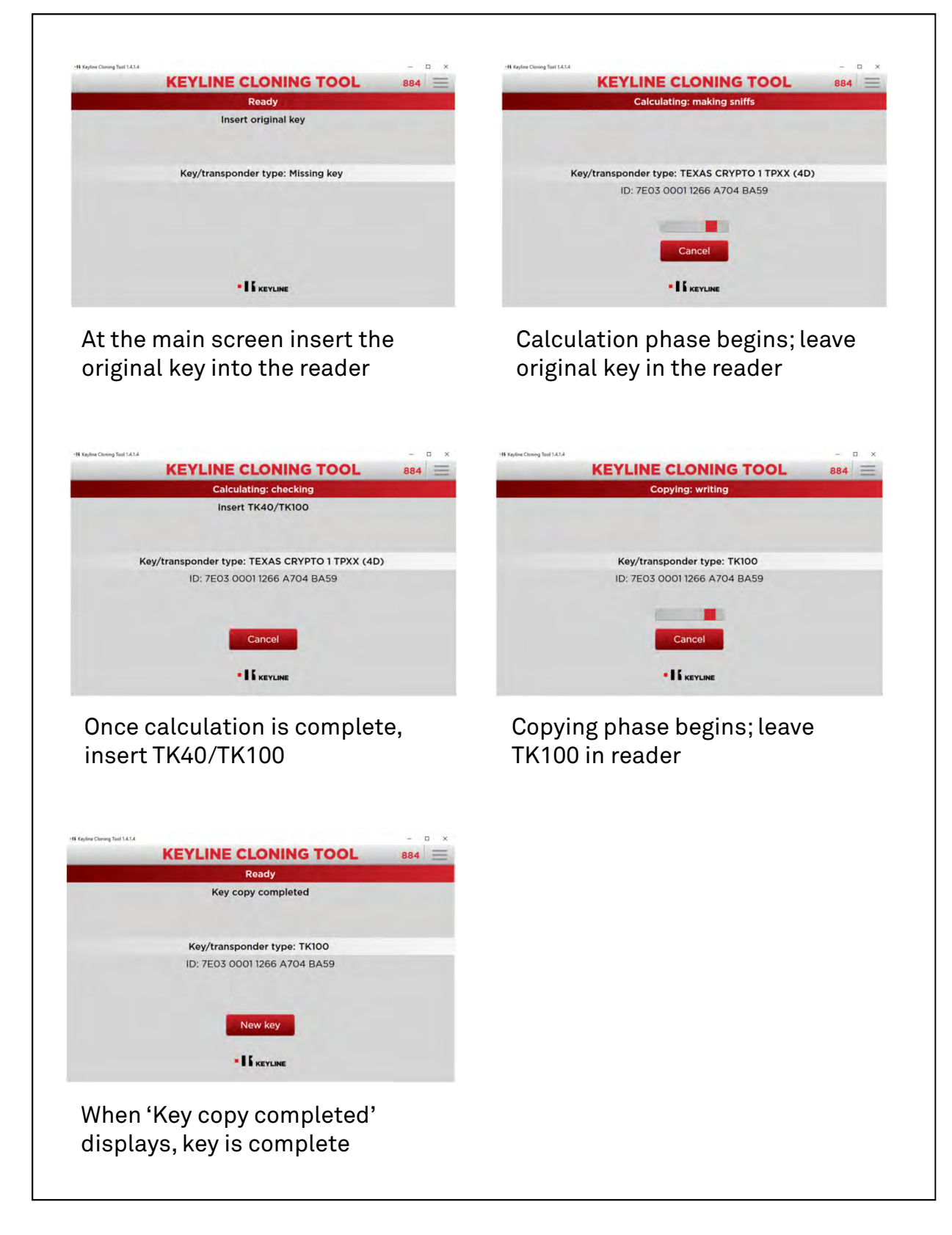

#### CLONING KEYS: **6** PHILIPS® ENCRYPTED CODE

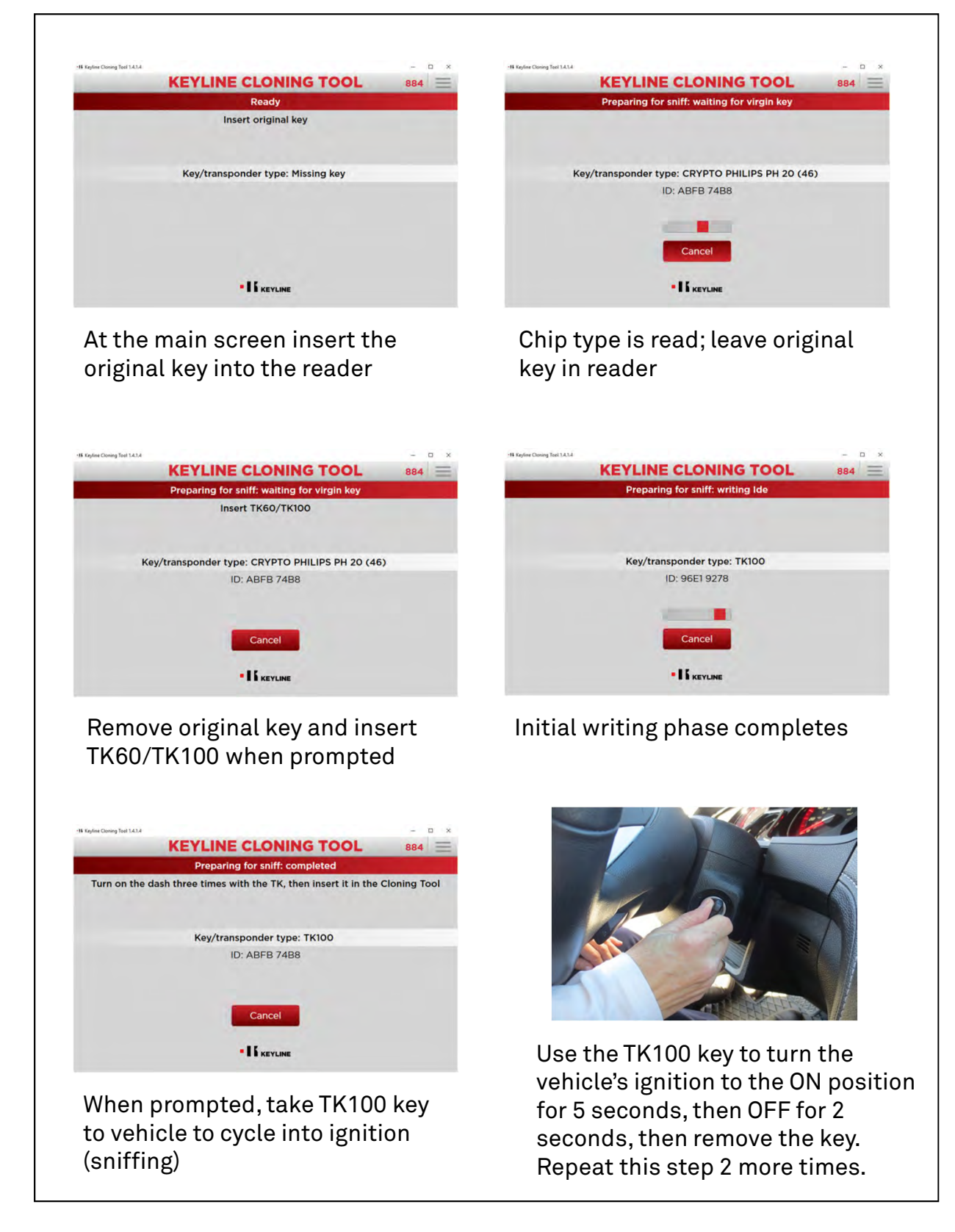

#### CLONING KEYS: **7** PHILIPS® ENCRYPTED CODE, cont.

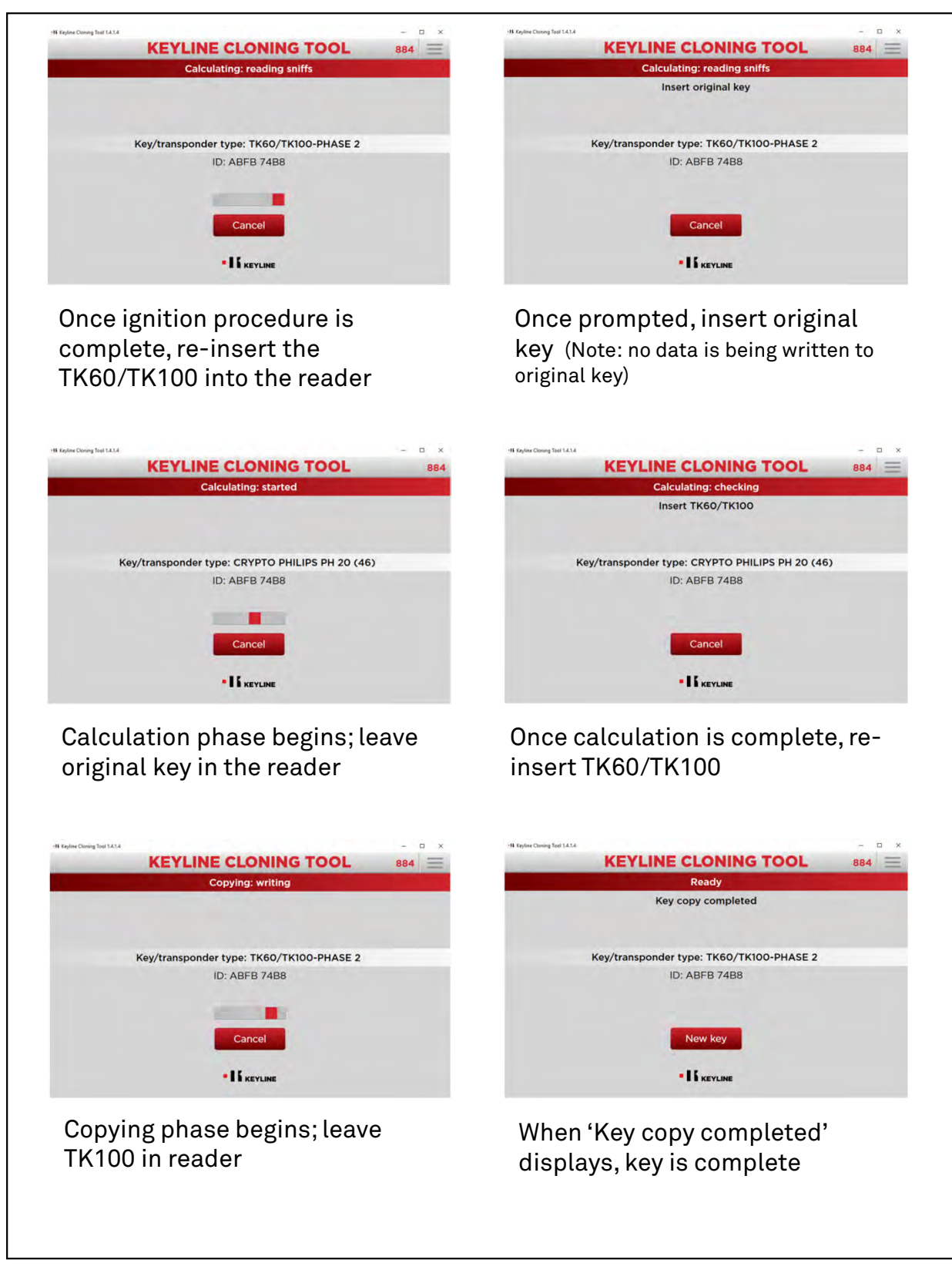

#### SOFTWARE UPDATE **8** INSTRUCTIONS

#### **884 MINI & KEYLINE CLONING TOOL SOFTWARE UPDATE**

**NOTE: 884 Mini software updates are needed periodically and must be done through the PC. To check your current firmware version, select 'Diagnostics' from the drop down menu.** 

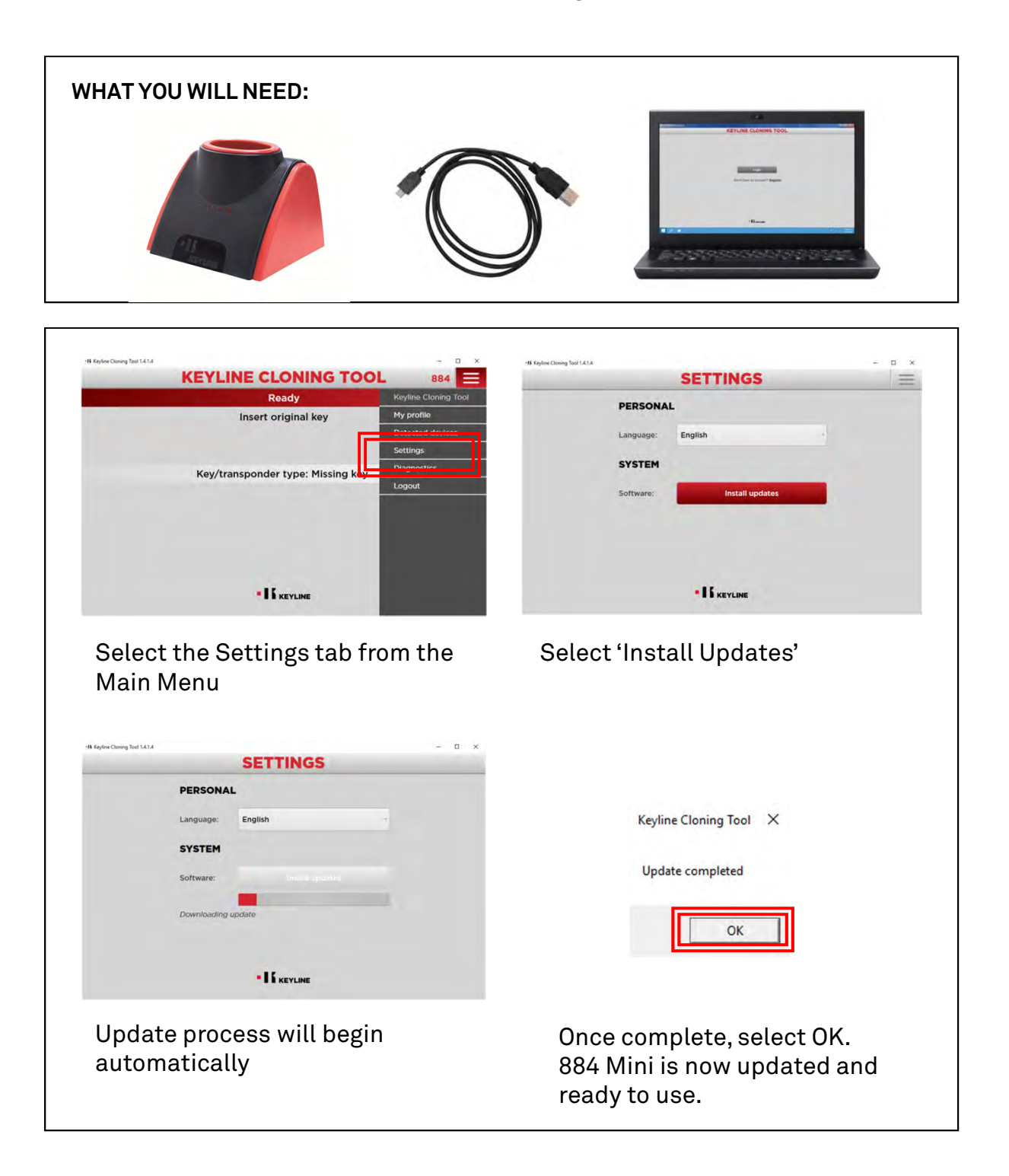

#### OPTIONAL SOFTWARE UPGRADE **9** TKM.XTREME: SOFTWARE ACTIVATION

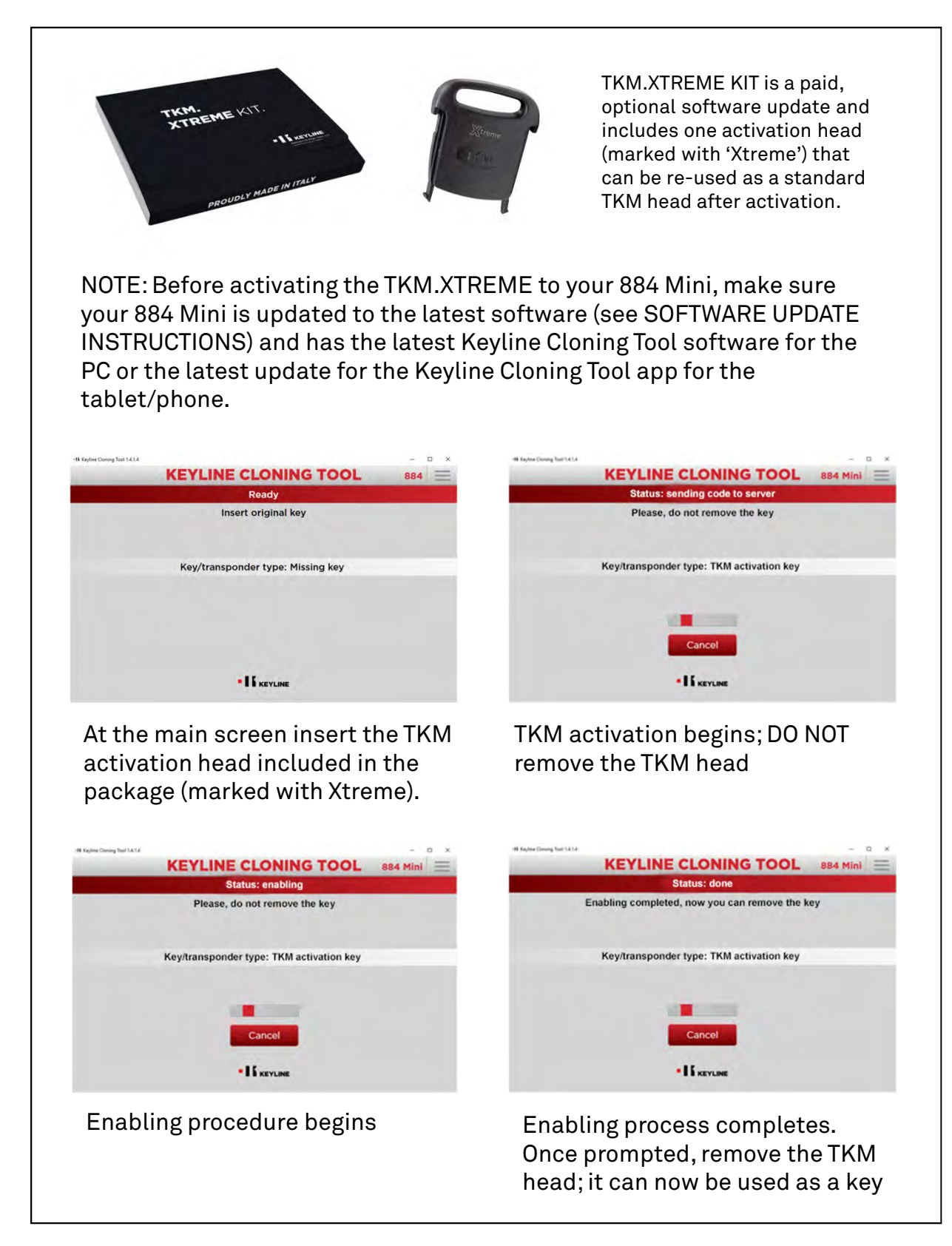

### CLONING KEYS: TKM.XTREME **10** MEGAMOS® CRYPTO (ID48)

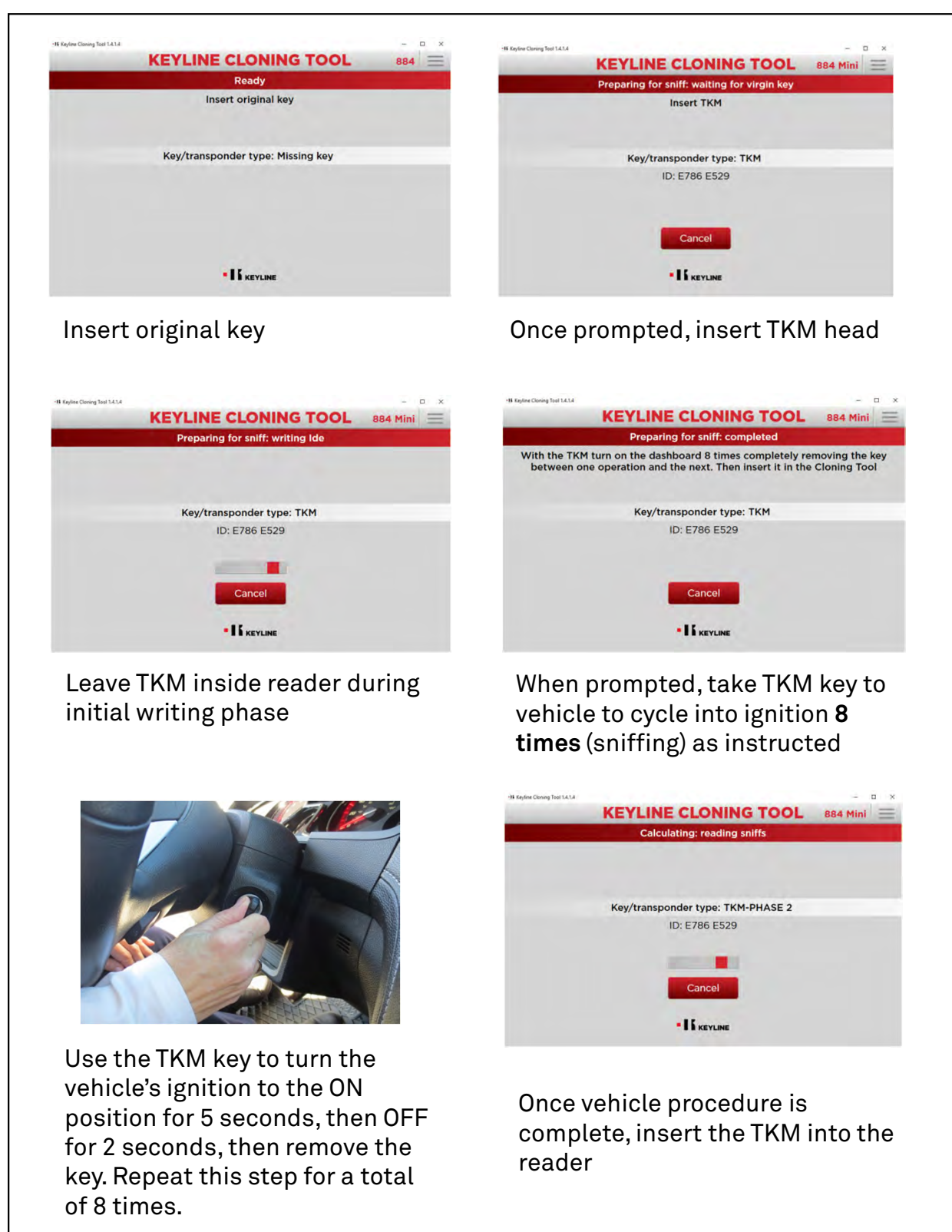

### CLONING KEYS: TKM.XTREME **11** MEGAMOS® CRYPTO (ID48), cont.

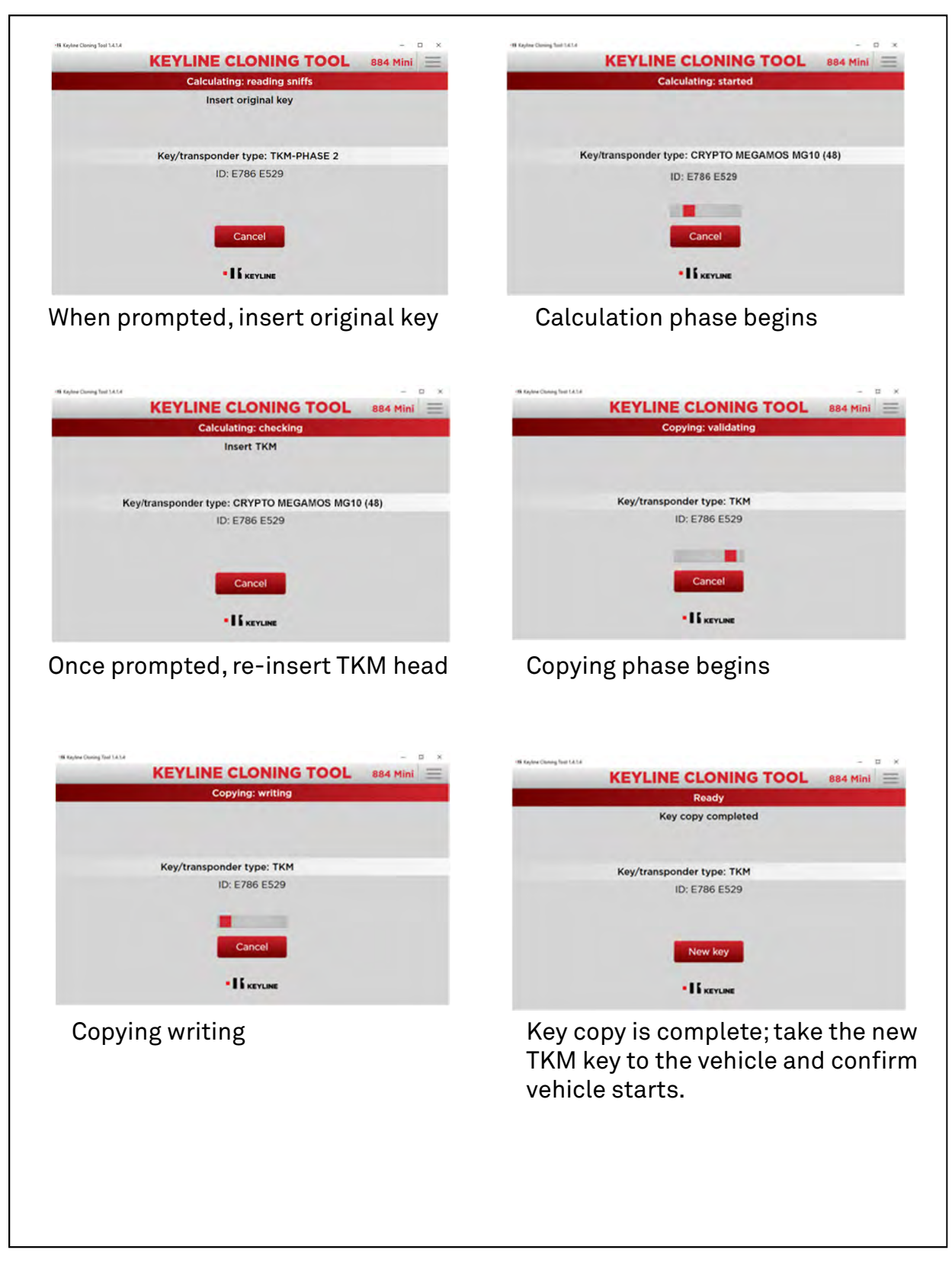